1. Ao acessar a caixa de entrada, clique no ícone no canto superior direito e escolha a opção **Mais configurações de email**:

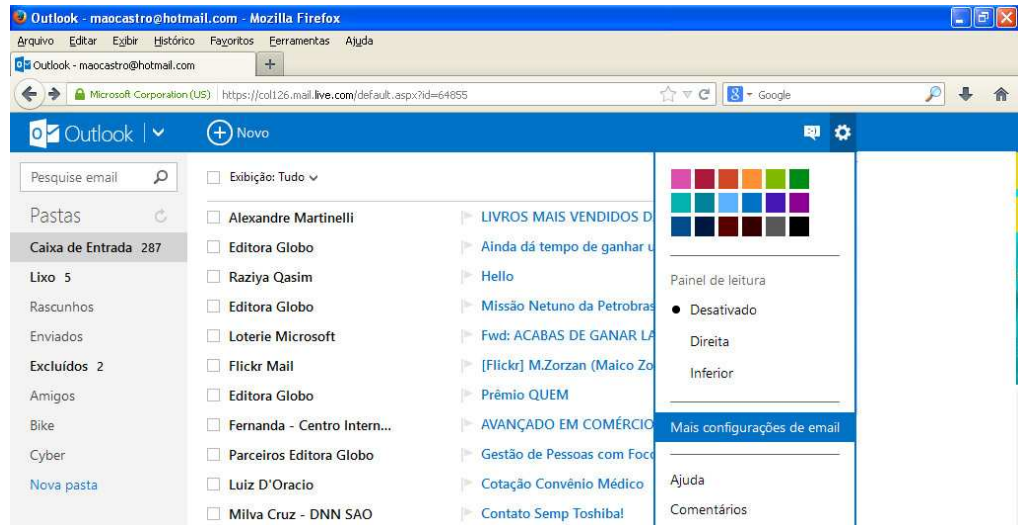

2. Clique no link **Remetentes confiáveis e bloqueados**

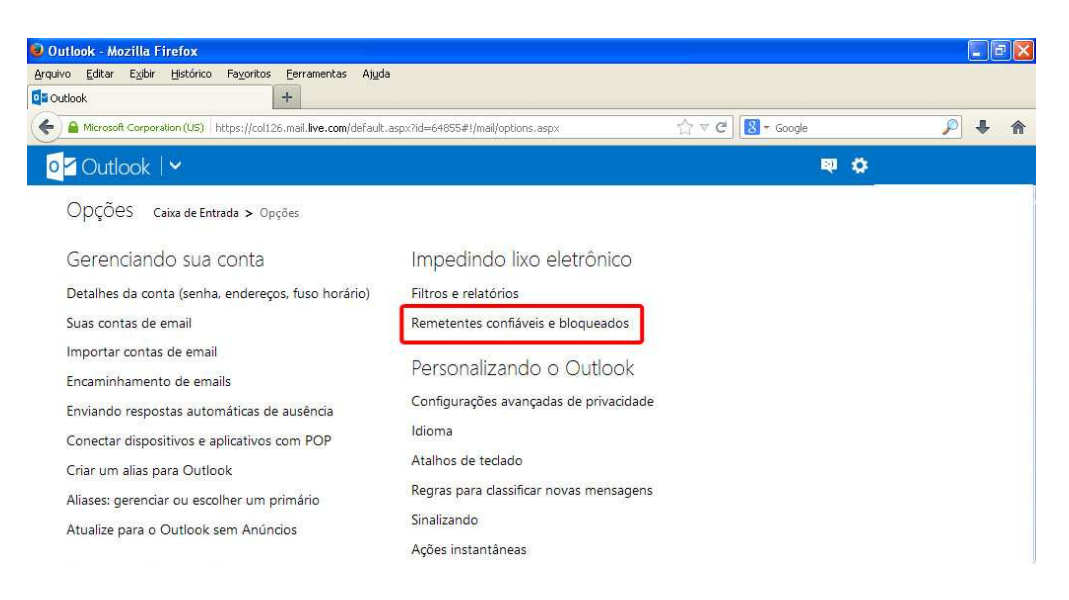

3. Clique no link **Remetentes confiáveis:**

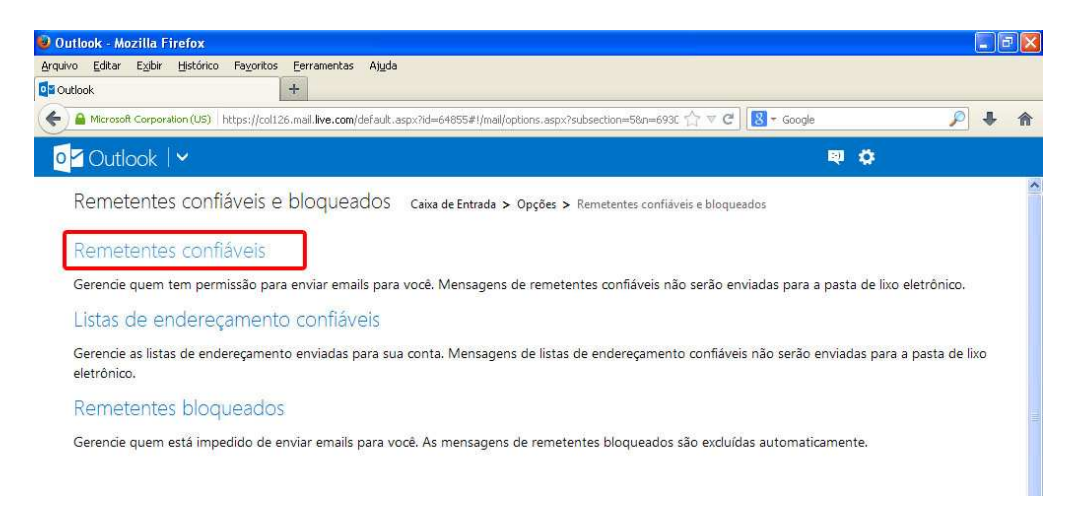

- 4. Na caixa de texto digite @uem.br e clique no botão **Adicionar a lista**
- 5. Na caixa de texto digite webmaster@uem.br e clique no botão **Adicionar a lista**

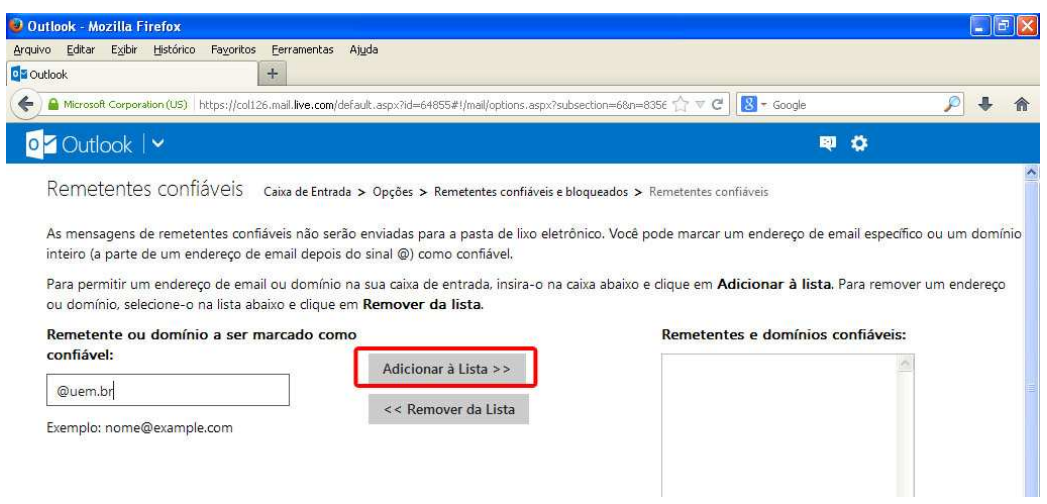

6. Verifique se os emails estão salvos na lista de **Remetentes e domínios confiáveis**

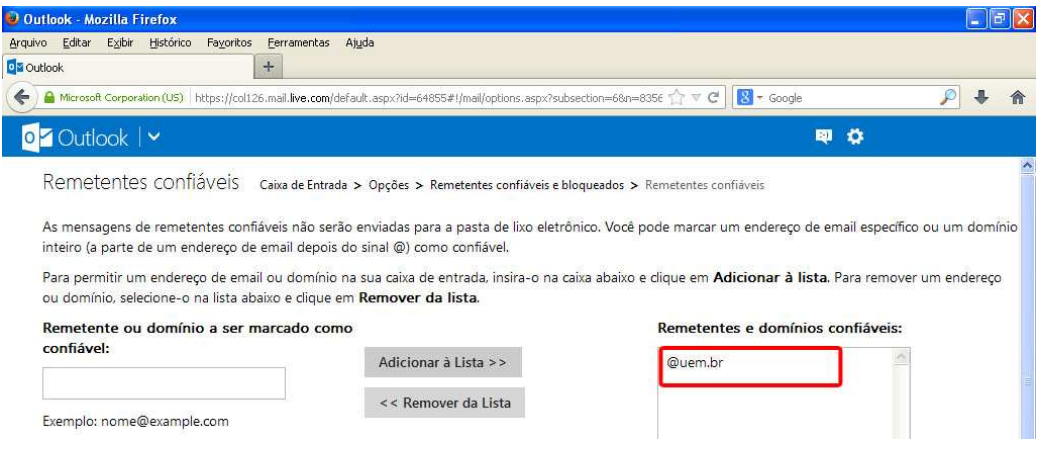

7. Para retornar a caixa de entrada, clique na seta no canto superior esquerdo:

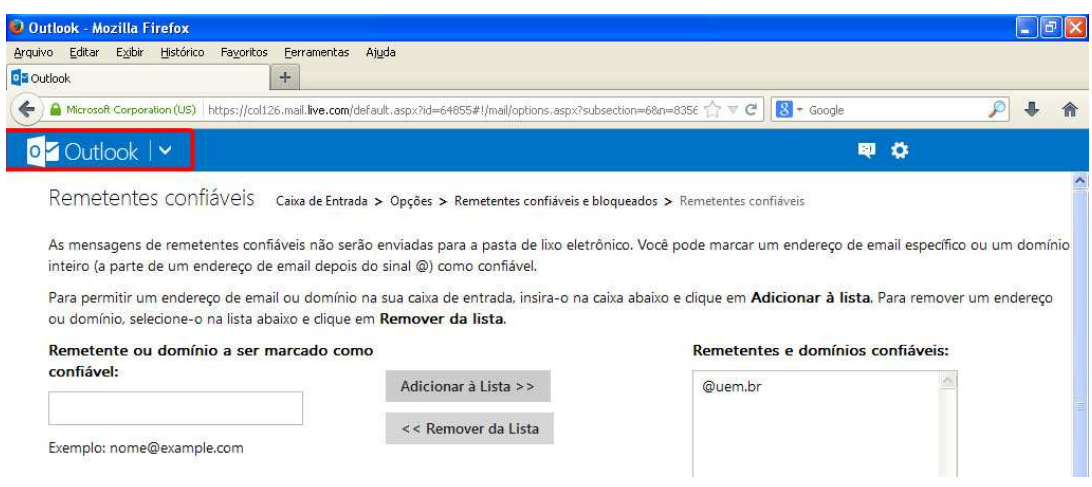

## 8. Clique na opção email:

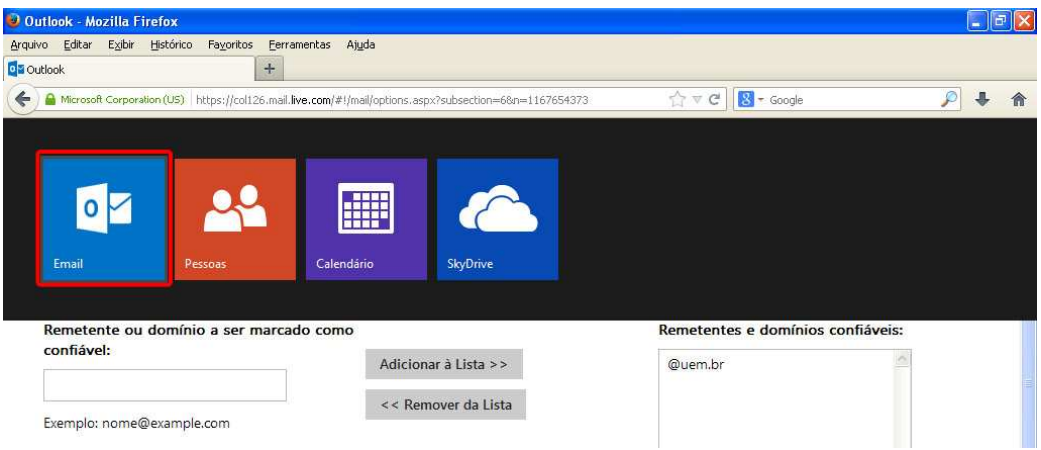